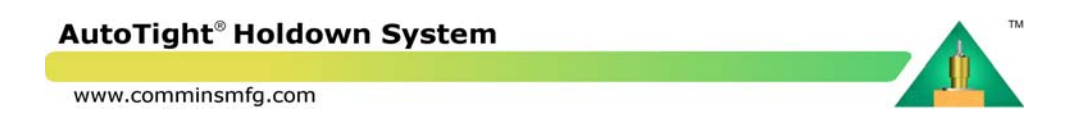

# **Calculation Package Instructions Warning:**

- 1. Finished product must be reviewed by a qualified professional prior to use.
- 2. Do NOT modify tables or formulas.
- 3. Use latest version only.

#### **Instructions:**

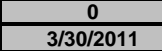

**0** 1. Enter Revision Level (Gray box to left)

**3/30/2011** 2. Enter date (in gray box at left)

3. Enter file name of AutoDesign file in cell below. (Or simply choose the file after hitting the "Update" button.)

#### **AT AutoDesign Beta Filled in Sample.xls**

**Preparer's Name** 4. Fill in Name of Preparer (in grey box to left, if desired) 5. Hit "Update Calculations" button at left. Update Calculations from AutoDesign file

## **Checking:**

Review output page-by-page for errors.

Errors are typically highlighted in red.

Correct error in "AutoDesign" spreadsheet and hit "Update Calculations" button again.

## **Compression Members:**

The Calculation Package completes the tension capacity and elongation portion of the analysis automatically. Compression posts, nailing and termination header must be selected manually. See more detailed instructions to the right.

### **Printing:**

Print Calc Package to PDF

To print hit the "Print" button at left. And follow normal Excel printing procedures to make a PDF file. Append AutoTight Catalog pages and Code Reports as needed the end of the main PDF. The files are: AutoTight Catalog Info.pdf & AutoTight ESR-1344.pdf & COLA RR 25480.pdf These files are in the same folder that this Calculation Package and the AutoDesigner file came in. Append any supplemental calculations required.

Make sure to Un\_Select the multiple selected worksheet tabs.

#### AutoTight® Holdown System

www.comminsmfg.com

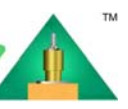

### **More Detailed Instructions for manual selections.** Compression Posts The Compression Post line visibility here is controlled by item 50 on "1-Project Info" page of the AutoDesign Spreadsheet. "Structural" there turns them off here. If lines for Compression Posts are shown on the runs. Go to level of each each run and: 1. fill in outer and inner compression posts (qty) & size for both 4x wall and 6x walls 2. fill in Capacity for each combination of compression posts for both 4x and 6x walls. 3. Get the sizes, quantities and load capacities of the posts from the Plans. If they are not on the plans and you need to generate them, use the Post Calculation Spreadsheet. Make sure they agree with the Termination tabs of this spreadsheet. (if they are used) Nails Strengths are based on DFL and 16d Sinkers If you have a Mid Floor "bridge" Termination type on this job then for each Run: Go to # Nails (Col P) & select a quantity of nails to make D/C ratio (Col R) < 100%.(Start with col S) Transfer that nail quantity to drawing AT11 in the top level Mid-Floor "bridge" Termination notes. Check the notes at the bottoms of the Run pages to make sure they are appropriate to your job. All runs carry the same notes. Add your own notes as needed. Run Terminations Go to Term Header or Term Top Plate depending on your configuration & follow instructions there. Select whether to print termination calculations below.  $\Box$  Print Top Plate Termination  $\Box$  Print Mid Wall "Bridge" Termination

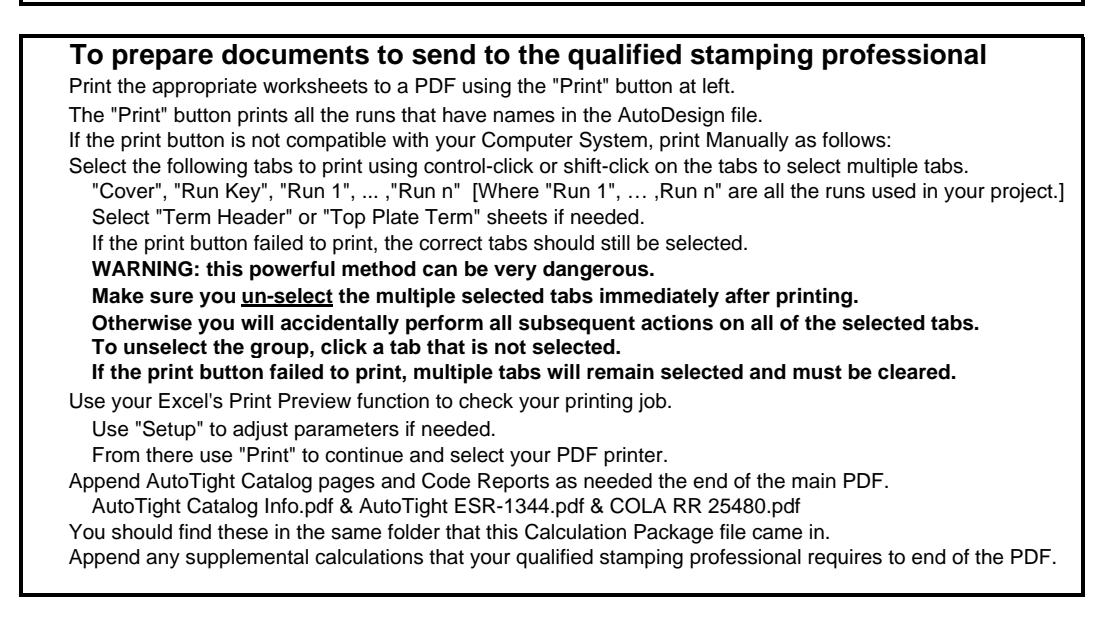